## **ATHLETIC.NET – LINK USER ACCOUNT TO SCHOOL**

- 1. Navigate to<https://www.athletic.net/>
- 2. Click: Log In (top-right corner)

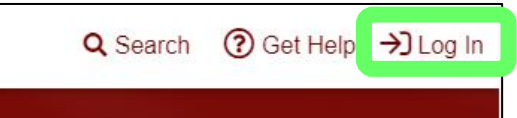

3. Enter Email Address/Password and click: Log In

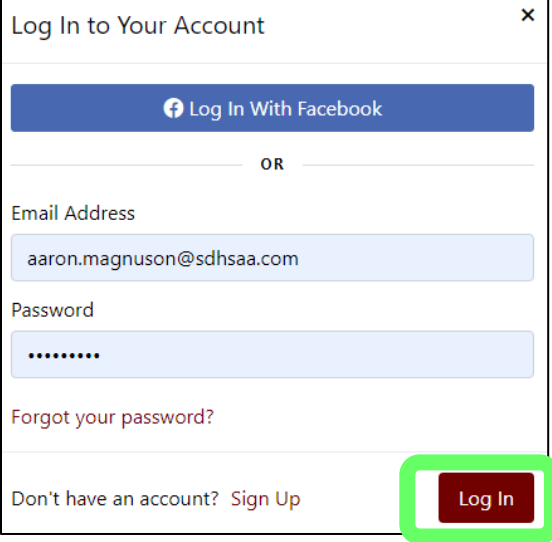

4. From left side of Dashboard screen, click: Cross Country or Track & Field (as applicable) and then click: High School

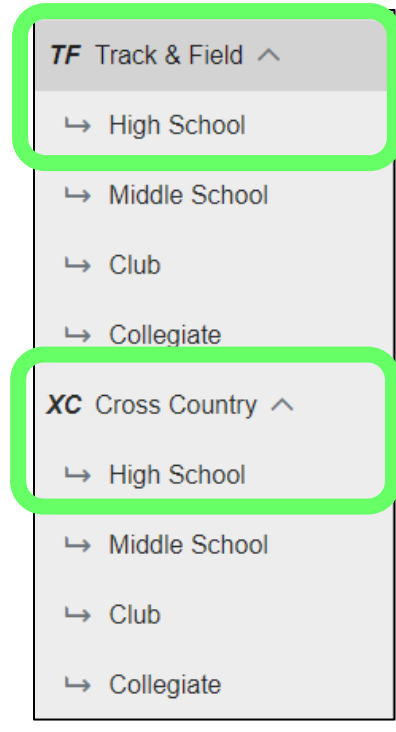

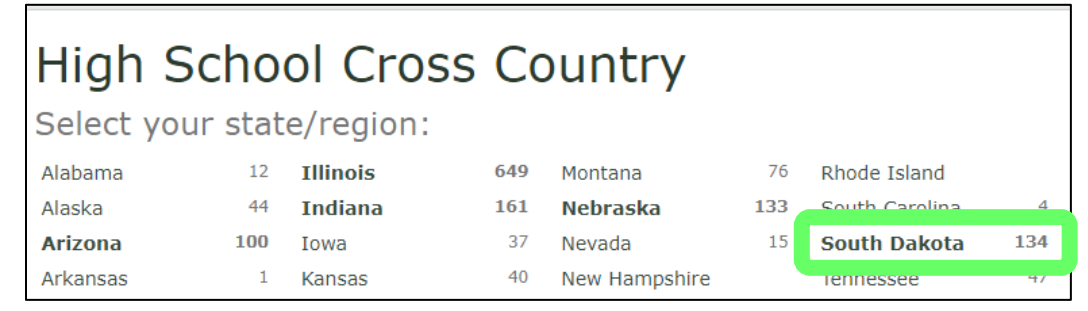

## 6. Click: Name of your school

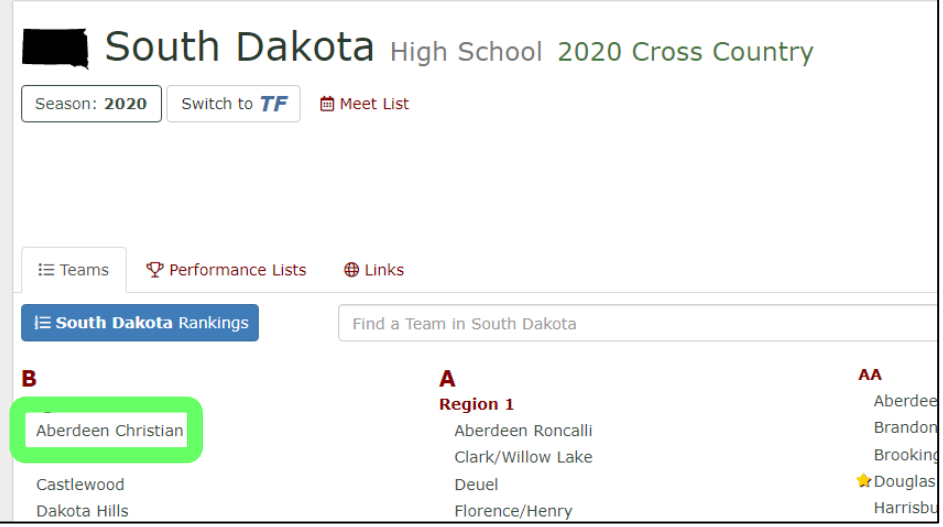

7. Scroll down and click: Request Addition (in "Coaches & Admins" section on bottom-left of page)

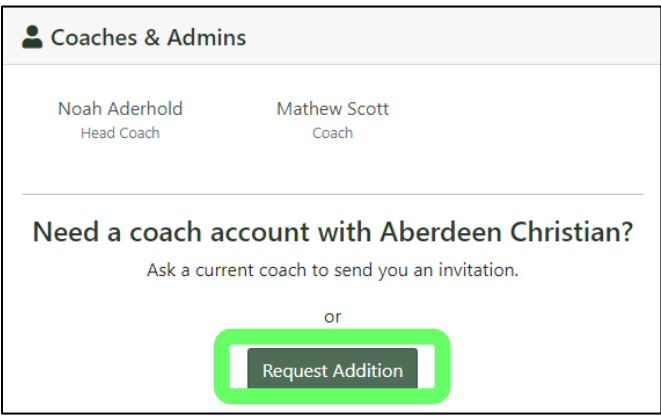

8. Click: Verify Phone Number, enter Phone Number, and click: Request Validation Call (if necessary)

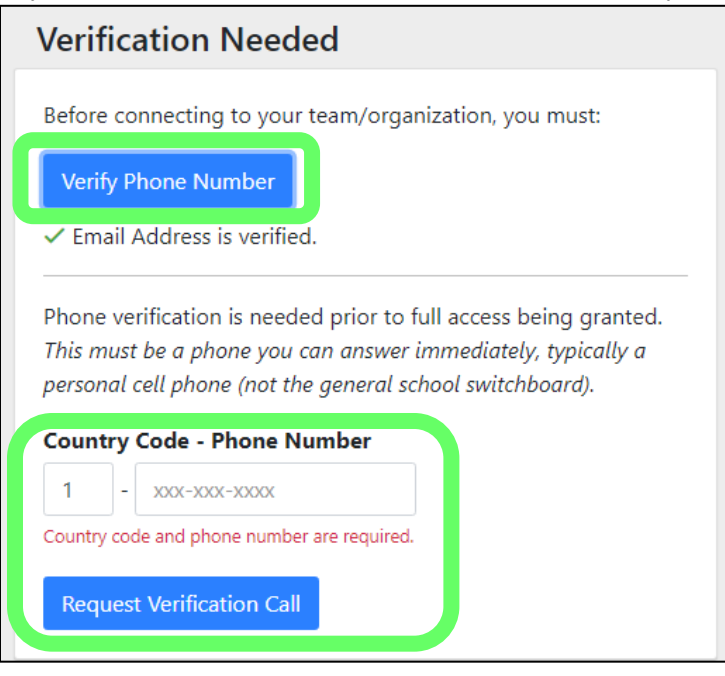

9. Enter passcode from phone call and click: Validate Code

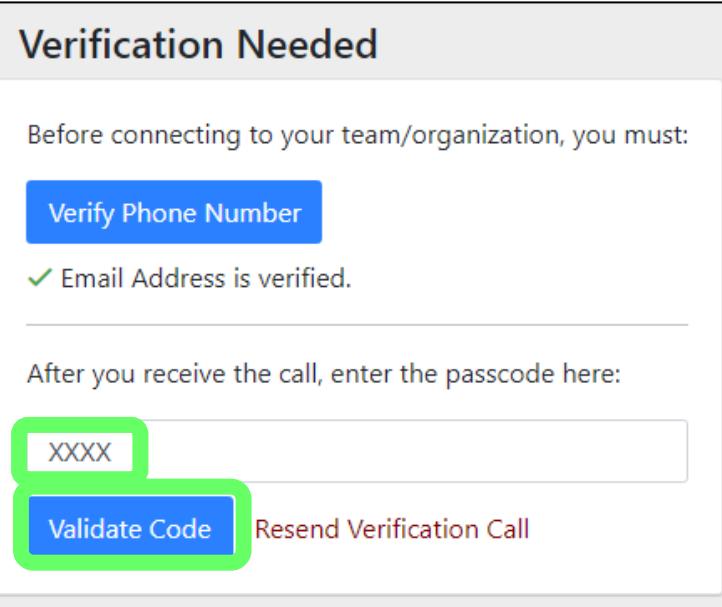

## 10. Click: Continue

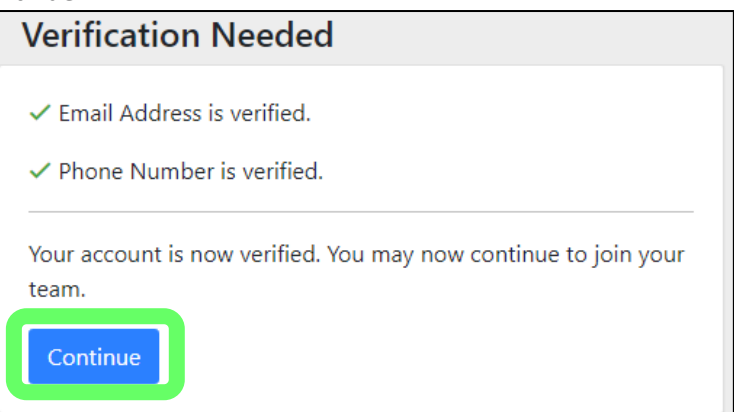

## 11. Click: No (your screen may say School instead of Event Manager)

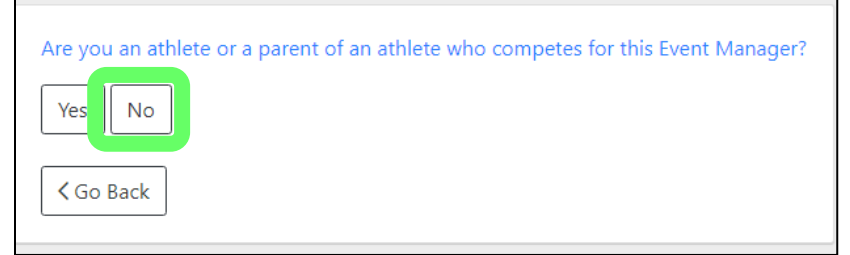

12. Enter why you are requesting access, select roles for Track & Field and/or Cross Country, click: Request Access (your screen may say School instead of Event Manager)

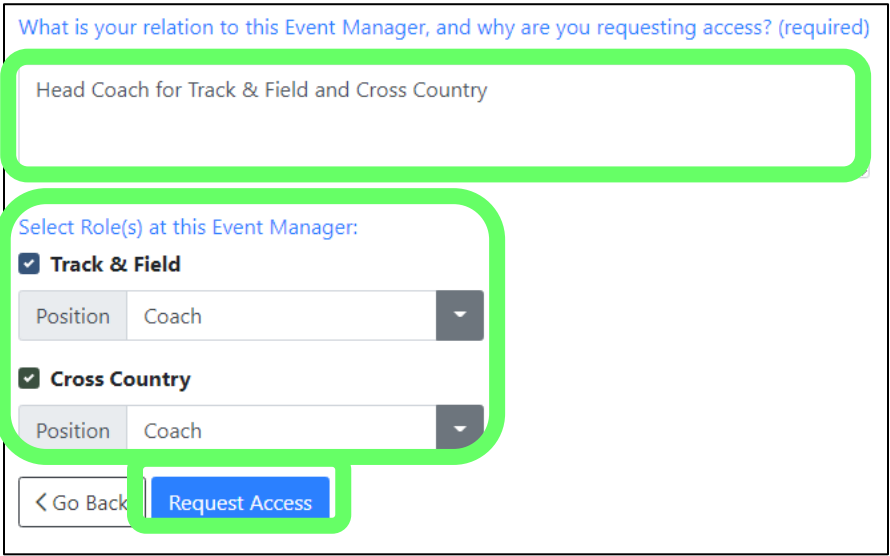

13. Once your account is approved by another coach from your school or by Athletic.net Support, you will have access to your school's page via your Dashboard (first screen displayed after logging in).<br>| If there are no current coaches for your team/organization, your request will be sent to Athletic.net Support for approval, typic